# **Guía rápida**

**Transmisor de presión diferencial con celda de medida metálica**

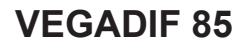

Foundation Fieldbus

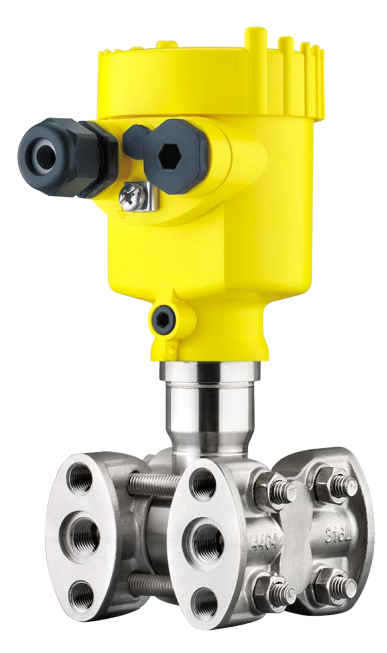

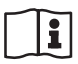

Document ID: 53576

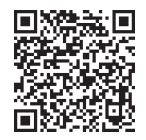

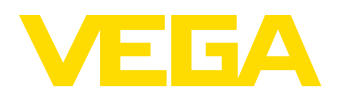

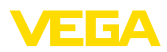

# **Índice**

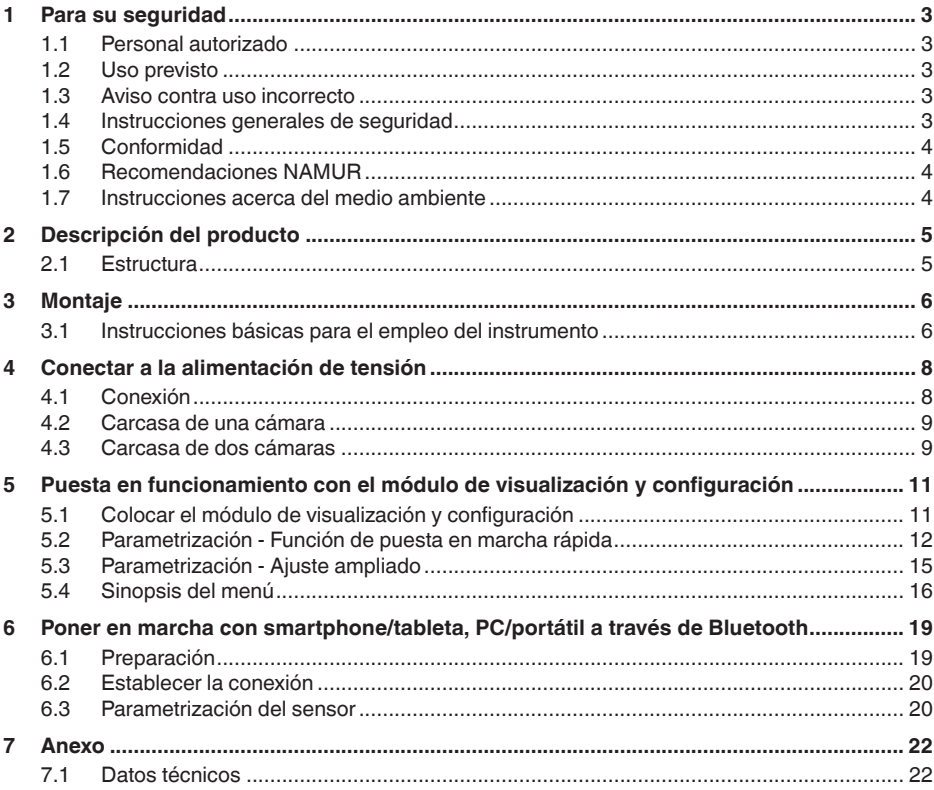

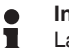

#### **Información:**

La presente guía rápida posibilita una puesta en marcha rápida del instrumento.

Usted puede encontrar informaciones adicionales en el manual de operaciones detallado, correspondiente, así como el Safety Manual que acompaña a los instrumentos con cualificación SIL. Puede encontrarlos en nuestra página web.

# **Manual de instrucciones VEGADIF 85 - Foundation Fieldbus: ID de documento 53570**

Estado de redacción de la guía rápida: 2023-08-04

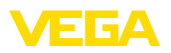

# <span id="page-2-0"></span>**1 Para su seguridad**

### <span id="page-2-1"></span>**1.1 Personal autorizado**

Todas las operaciones descritas en esta documentación tienen que ser realizadas exclusivamente por personal cualificado y autorizado.

Durante los trabajos en y con el dispositivo siempre es necesario el uso del equipo de protección necesario.

# <span id="page-2-2"></span>**1.2 Uso previsto**

El VEGADIF 85 es un equipo para la medición de flujo, nivel, presión diferencial, densidad e interfase.

Informaciones detalladas sobre el campo de aplicación se encuentran en el capítulo " *Descripción del producto*".

La seguridad del funcionamiento del instrumento está dada solo en caso de un uso previsto según las especificaciones del manual de instrucciones, así como según como las instrucciones complementarias que pudiera haber.

# <span id="page-2-3"></span>**1.3 Aviso contra uso incorrecto**

En caso de un uso inadecuado o no previsto de este equipo, es posible que del mismo se deriven riegos específicos de cada aplicación, por ejemplo un rebose del depósito debido a un mal montaje o mala configuración. Esto puede tener como consecuencia daños materiales, personales o medioambientales. También pueden resultar afectadas las propiedades de protección del equipo.

# <span id="page-2-4"></span>**1.4 Instrucciones generales de seguridad**

El equipo se corresponde con el nivel del desarrollo técnico bajo consideración de las prescripciones y directivas corrientes. Solo se permite la operación del mismo en un estado técnico impecable y seguro. La empresa operadora es responsable de una operación sin fallos del equipo. En caso de un empleo en medios agresivos o corrosivos en los que un mal funcionamiento del equipo puede dar lugar a posibles riesgos, la empresa operadora tiene que asegurarse de la corrección del funcionamiento por medio de medidas apropiadas.

Hay que observar las indicaciones de seguridad de este manual de instrucciones, las normas de instalación específicas del país y las normas de seguridad y de prevención de accidentes vigentes.

Por razones de seguridad y de garantía, toda manipulación que vaya más allá de lo descrito en el manual de instrucciones tiene que ser llevada a cabo exclusivamente por parte de personal autorizado por nosotros. Están prohibidas explícitamente las remodelaciones o los cambios realizados por cuenta propia. Por razones de seguridad, solo se permite el empleo de los accesorios mencionados por nosotros.

Para evitar posibles riesgos, hay que atender a los símbolos e indicaciones de seguridad puestos en el equipo.

<span id="page-3-0"></span>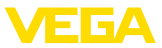

# **1.5 Conformidad**

El equipo cumple los requisitos legales de las directivas o reglamentos técnicos específicos de cada país. Certificamos la conformidad con la marca correspondiente.

Las declaraciones de conformidad correspondientes están en nuestra página web.

# <span id="page-3-1"></span>**1.6 Recomendaciones NAMUR**

NAMUR es la sociedad de intereses técnica de automatización en la industria de procesos en Alemania. Las recomendaciones NAMUR editadas se aplican en calidad de estándar en la instrumentación de campo.

El equipo cumple las requisitos de las recomendaciones NAMUR siguientes:

- NE 21 Compatibilidad electromagnética de medios de producción
- NE 43 Nivel de señal para la información de fallo de convertidores de medición
- NE 53 Compatibilidad con equipos de campo y componentes de indicación y ajuste
- NE 107 Autovigilancia y diagnóstico de equipos de campo

Para otras informaciones ver [www.namur.de](http://www.namur.de).

# <span id="page-3-2"></span>**1.7 Instrucciones acerca del medio ambiente**

La protección de la base natural de vida es una de las tareas más urgentes. Por eso hemos introducido un sistema de gestión del medio ambiente, con el objetivo de mejorar continuamente el medio ambiente empresarial. El sistema de gestión del medio ambiente está certificado por la norma DIN EN ISO 14001.

Ayúdenos a satisfacer esos requisitos, prestando atención a las instrucciones del medio ambiente en este manual:

- Capitulo " *Embalaje, transporte y almacenaje*"
- Capitulo " *Reciclaje*"

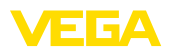

**Placa de tipos**

# <span id="page-4-0"></span>**2 Descripción del producto**

### <span id="page-4-1"></span>**2.1 Estructura**

La placa de caracteristicas contiene los datos más importantes para la identificación y empleo del instrumento.

- Tipo de instrumento
- Información sobre aprobaciones
- Informaciones para la configuración
- Datos técnicos
- Número de serie de los equipos
- Código QR para la identificación del equipo
- Código numérico para el acceso Bluetooth (opcional)
- Información del fabricante

Existen las siguientes posibilidades para encontrar datos de pedido, documentos o software relativos a su equipo: **Documentos y software**

- Vaya a " [www.vega.com](http://www.vega.com)" e introduzca el número de serie de su equipo en el campo de búsqueda.
- Escanee el código QR en la placa de características.
- Abra la VEGA Tools app e introduzca el número de serie en " *Documentación*".

VEGADIF 85 • Foundation Fieldbus

<span id="page-5-1"></span><span id="page-5-0"></span>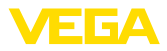

# **3 Montaje**

## **3.1 Instrucciones básicas para el empleo del instrumento**

#### **Condiciones de proceso**

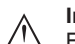

#### **Indicaciones:**

El dispositivo debe ser operado por razones de seguridad sólo dentro de las condiciones de proceso permisibles. Las especificaciones respectivas se encuentran en el capítulo " *Datos técnicos*" del manual de instrucciones o en la placa de tipos.

Asegurar antes del montaje, que todas las partes del equipo que se encuentran en el proceso, sean adecuadas para las condiciones de proceso existentes.

Estos son principalmente:

- Pieza de medición activa
- Conexión a proceso
- Junta del proceso

Condiciones de proceso son especialmente

- Presión de proceso
- Temperatura de proceso
- Propiedades químicas de los productos
- Abrasión <sup>e</sup> influencias mecánicas

Proteja su instrumento a través de las medidas siguientes contra la penetración de humedad: **Protección contra humedad**

- Emplear un cable de conexión apropiado (ver capitulo " *Conectar a la alimentación de tensión*")
- Apretar firmemente el prensaestopas <sup>o</sup> el conector enchufable
- Conducir hacia abajo el cable de conexión antes del prensaestopas o del conector enchufable

Esto vale sobre todo para el montaje al aire libre, en recintos en los que cabe esperar la presencia de humedad (p.ej. debido a procesos de limpieza) y en depósitos refrigerados o caldeados.

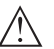

#### **Indicaciones:**

Asegúrese de que durante la instalación o el mantenimiento no puede acceder ninguna humedad o suciedad al interior del equipo.

Asegúrese que la tapa de la carcasa esté cerrada y asegurada en caso necesario durante el funcionamiento para mantener el tipo de protección del equipo.

#### **Ventilación**

La ventilación para la carcasa de la electrónica se realiza a través de un elemento de filtro en la zona de los racores para cables.

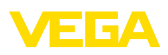

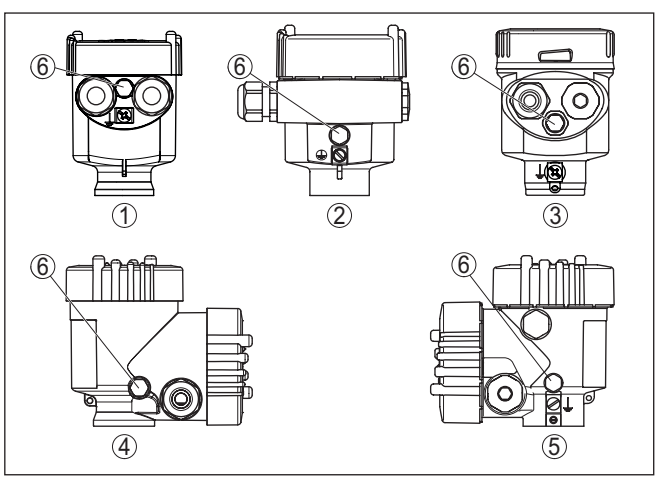

*Fig. 1: Posición del elemento de filtrado - versiones No-Ex, Ex-ia y Ex-d-ia*

- *1 Cámara única de plástico, acero inoxidable (fundición de precisión)*
- *2 Aluminio de cámara única*
- *3 Cámara única de acero inoxidable (electropulida)*
- *4 Dos cámaras de plástico*
- *5 Dos cámaras de aluminio, acero inoxidable (fundición de precisión)*
- *6 Elemento de filtro*

#### **Información:** Ť

Durante el funcionamiento hay que prestar atención a que el elemento de filtro siempre esté libres de incrustaciones. Para la limpieza no se puede emplear ningún limpiador de alta presión.

<span id="page-7-1"></span><span id="page-7-0"></span>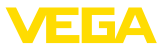

# **4 Conectar a la alimentación de tensión**

### **4.1 Conexión**

**Técnica de conexión**

La conexión de la alimentación de tensión y de la salida de señal se realizan por los terminales de resorte en la carcasa.

La conexión con el módulo de visualización y configuración o con el adaptador de interface se realiza a través de las espigas de contacto en la carcasa.

#### **Información:**

El bloque de terminales es enchufable y se puede sacar de la electrónica. Con ese objetivo, subir y extraer el bloque de terminales con un destornillador pequeño. Cuando se enchufe nuevamente tiene que enclavar perceptiblemente.

**Pasos de conexión**

Proceder de la forma siguiente:

- 1. Desenroscar la tapa de la carcasa
- 2. Retirar un posible módulo de visualización y configuración girando ligeramente hacia la izquierda
- 3. Soltar la tuerca de compresión del prensaestopas y quitar el tapón
- 4. Pelar aproximadamente 10 cm (4 in) de la envoltura del cable de conexión, quitar aproximadamente 1 cm (0.4 in) de aislamiento a los extremos de los conductores
- 5. Empujar el cable en el sensor a través del prensaestopas

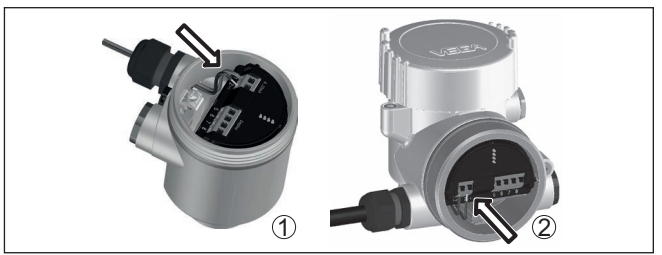

*Fig. 2: Pasos de conexión 5 y 6*

- *1 Carcasa de una cámara*
- *2 Carcasa de dos cámaras*
- 6. Conectar los extremos de los cables en los terminales según el digrama de cableado

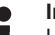

#### **Indicaciones:**

Los conductores fijos y los conductores flexibles con virolas de cables se enchufan directamente en las aberturas de los terminales. Para conductores flexibles sin virolas de cables empujar el terminal con un destornillador pequeño, se libera la abertura del terminal. Cuando se suelta el destornillador se cierran los terminales nuevamente.

7. Comprobar el asiento correcto de los conductores en los terminales tirando ligeramente de ellos

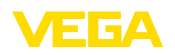

- 8. Conectar el blindaje con el terminal interno de puesta a tierra, y el terminal externo de puesta a tierra con la conexión equipotencial.
- 9. Apretar la tuerca de compresión del prensaestopas. La junta tiene que abrazar el cable completamente
- 10. Poner nuevamente el módulo de visualización y configuración eventualmente disponible
- 11. Atornillar la tapa de la carcasa

Con ello queda establecida la conexión eléctrica.

# <span id="page-8-0"></span>**4.2 Carcasa de una cámara**

La figura siguiente se aplica para las versiones No-Ex, Ex ia y Ex d.

**Compartimento de la electrónica y de conexiones**

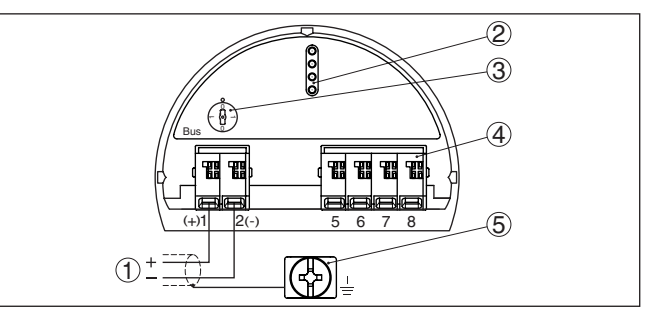

*Fig. 3: Compartimento de la electrónica y de conexiones - Carcasa de una cámara*

- *1 Alimentación de tensión, salida de señal*
- *2 Espigas de contacto para el módulo de visualización y configuración o adaptador de interface*
- *3 Interruptor de simulación ("1" = Funcionamiento con autorización de simulación)*
- *4 Para unidad de indicación y ajuste externa*
- *5 Terminal de tierra para la conexión del blindaje del cable*

# <span id="page-8-1"></span>**4.3 Carcasa de dos cámaras**

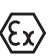

Las figuras siguientes son validas tanto para la versión No Ex como para la versión Ex ia.

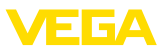

#### **Compartimiento de conexiones**

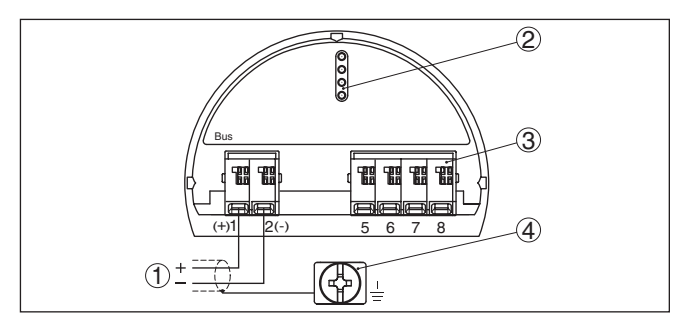

*Fig. 4: Compartimiento de conexiones - Carcasa de dos cámaras*

- *1 Alimentación de tensión, salida de señal*
- *2 Para el módulo de visualización y configuración o adaptador de interface*
- *3 Para unidad de indicación y ajuste externa*
- *4 Terminal de tierra para la conexión del blindaje del cable*

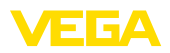

# <span id="page-10-0"></span>**5 Puesta en funcionamiento con el módulo de visualización y configuración**

# <span id="page-10-1"></span>**5.1 Colocar el módulo de visualización y configuración**

El módulo de visualización y configuración se puede montar y desmontar del sensor en cualquier momento. (Se pueden seleccionar cuatro posiciones cada una de ellas a 90° de la siguiente. Para ello no es necesario interrumpir la alimentación de tensión.

Proceder de la forma siguiente:

- 1. Desenroscar la tapa de la carcasa
- 2. Poner el módulo de visualización y configuración sobre la electrónica, girándolo hacia la derecha hasta que encastre
- 3. Atornillar fijamente la tapa de la carcasa con la ventana.

El desmontaje tiene lugar análogamente en secuencia inversa.

El módulo de visualización y configuración es alimentado por el sensor, no se requiere ninguna conexión adicional.

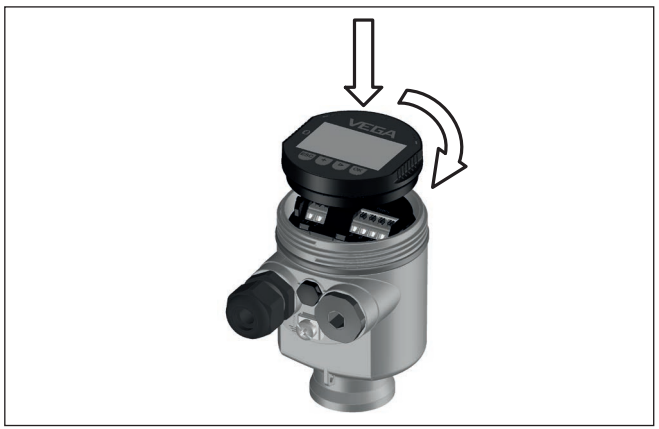

*Fig. 5: Empleo del módulo de visualización y configuración en carcasa de una sola cámara el compartimiento de conexión*

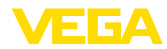

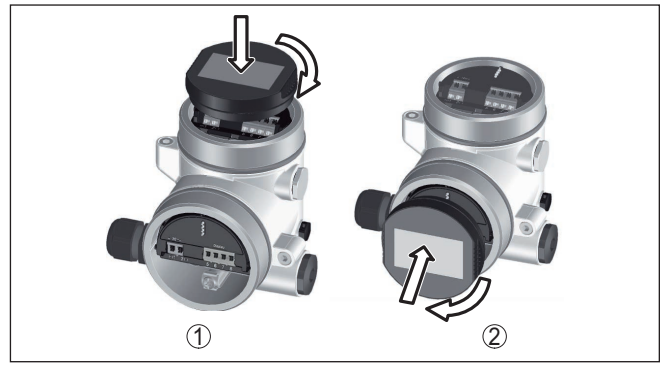

*Fig. 6: Empleo del módulo de visualización y configuración en carcasa de dos cámaras*

- *1 En el compartimiento de la electrónica*
- *2 En el compartimento de conexiones*

#### **Indicaciones:** П

En caso de que se desee reequipar el instrumento con un módulo de visualización y configuración para la indicación continua del valor medido, se necesita una tapa más alta con ventana.

# <span id="page-11-0"></span>**5.2 Parametrización - Función de puesta en marcha rápida**

Para ajustar el sensor de forma rápida y sencilla a la tarea de medición, seleccione la opción del menú " *Puesta en marcha rápida*" en la pantalla inicial del módulo de visualización y configuración.

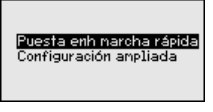

densidad y de interfase.

Realizar los pasos siguientes en la secuencia indicada a continuación.

El " *Ajuste ampliado*" se encuentra en el manual de instrucciones VEGADIF 85.

**Aplicación** En este punto de menú se seleccionan aplicaciones. Las opciones comprenden medición de nivel, de caudal, de presión diferencial, de **Puesta en marcha rápida - Preajustes**

#### **Unidades**

En este punto de menú se determina la unidad de ajuste y de temperatura, así como la unidad de la presión estática del equipo. En dependencia de la aplicación seleccionada, en el punto de menú " *Aplicación*" hay diferentes unidades de ajuste entre las que elegir.

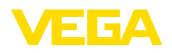

Nonbre punto de nedida

Senson

Aplicación Nivel Caudal Presión diferencial Densidad Interfaz

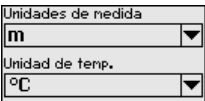

#### **Corrección de posición**

En esta opción del menú se compensa la influencia de la posición de montaje del equipo (Offset) sobre el valor medido.

 $\mathbf{I}$ 

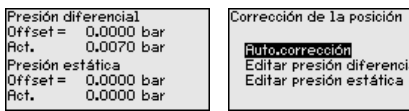

**Puesta en marcha rápida - medida de nivel**

#### **Ajuste mín.**

En esta opción del menú se realiza el ajuste mín. para el nivel.

Entrar el valor porcentual y el valor de presión correspondiente para nivel mín.

#### **Ajuste máx.**

En esta opción del menú se realiza el ajuste máx. para el nivel.

Entrar el valor porcentual y el valor de presión correspondiente para el nivel máx.

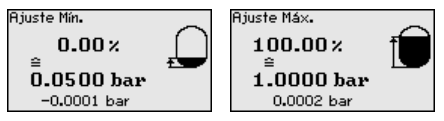

**Puesta en marcha rápida - medida de caudal**

#### **Ajuste mín.**

En esta opción del menú se realiza el ajuste mín. para caudal. Entrar el valor porcentual y el valor de presión correspondiente para el caudal mín.

#### **Ajuste máx.**

En esta opción del menú se realiza el ajuste máx. para caudal.

Entrar el valor porcentual y el valor de presión correspondiente para el caudal máx.

#### **Linealización**

En este punto de menú seleccione la característica de la señal de salida.

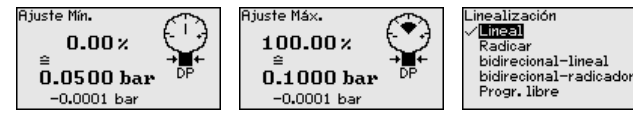

**Puesta en marcha rápida - Medición de presión diferencial**

#### **Ajuste zero**

En esta opción del menú se realiza el ajuste zero para la presión diferencial.

Entrar 0 % para el valor de presión correspondiente

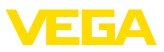

#### **Ajuste Span**

En esta opción del menú se realiza el ajuste span para la presión diferencial.

Entrar 100 % para el valor de presión correspondiente

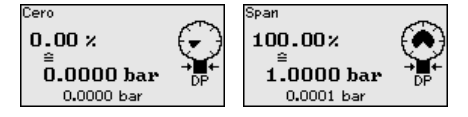

#### **Puesta en marcha rápida - medición de densidad**

#### **Distancia**

En este punto de menú, introduzca la distancia de montaje entre los sensores primario y secundario.

#### **Ajuste mín.**

En esta opción del menú se realiza el ajuste mín. para densidad.

Entrar el valor porcentual y el valor de densidad correspondiente para la densidad mín.

#### **Ajuste máx.**

En esta opción del menú se realiza el ajuste máx. para densidad.

Entrar el valor porcentual y el valor de densidad correspondiente para la densidad máx.

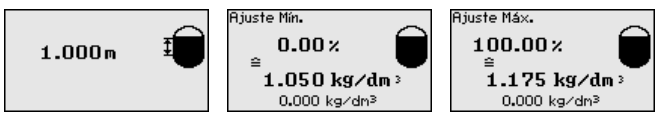

#### **Puesta en marcha rápida - medición de interfase**

#### **Distancia**

En este punto de menú, introduzca la distancia de montaje entre los sensores primario y secundario.

#### **Ajuste mín.**

En este punto de menú se realiza el ajuste para la altura mín. de la interfase.

Entrar el valor porcentual y la altura de interfase correspondiente.

#### **Ajuste máx.**

En este punto de menú se realiza el ajuste para la altura máx. de la interfase.

Entrar el valor porcentual y la altura de interfase correspondiente.

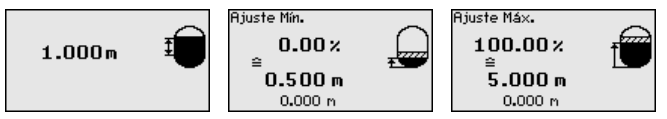

De esta forma termina la puesta en marcha rápida.

VEGADIF 85 mide siempre una presión independientemente de la variable de proceso seleccionada en la opción del menú " *Aplicación*". Para emitir correctamente la variable de proceso seleccionada, hay que realizar una asignación a 0 % y 100 % de la señal de salida (Ajuste). **Ejemplo de parametrización**

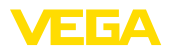

Para la aplicación " *Nivel*", para el ajuste se entra la presión hidrostática, p.ej. con el depósito vacío y con el depósito lleno. Una presión superpuesta es detectada por el lado negativo y es compensada automáticamente. Ver el ejemplo siguiente:

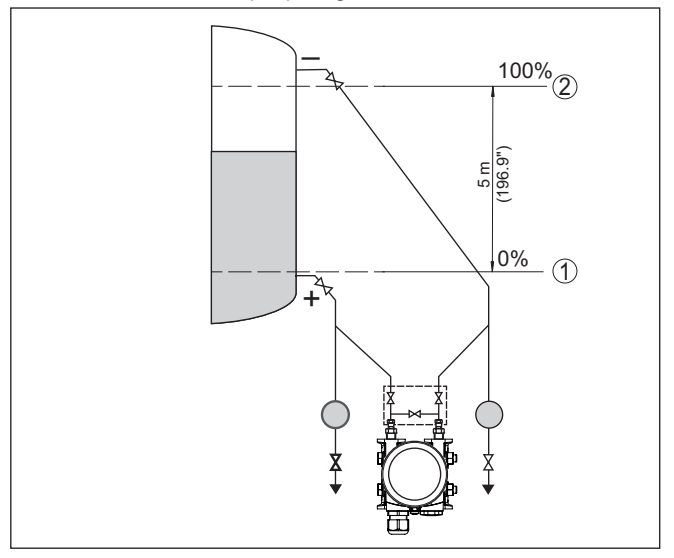

*Fig. 7: Ejemplo de parametrización ajuste mín./máx. medición de nivel*

- *1 Nivel mín. = 0 % corresponde a 0,0 mbar*
- *2 Nivel máx. = 100 % corresponde a a 490,5 mbar*

Si se desconocen esos valores, también se puede ajustar con niveles de por ejemplo 10 % y 90 % A través de dichas informaciones se calcula después la verdadera altura de llenado.

El nivel actual no tiene ninguna importancia durante ese ajuste, el ajuste mín./máx. siempre se realiza sin variación del producto. De esta forma pueden realizarse esos ajustes previamente sin necesidad de montaje del instrumento.

# <span id="page-14-0"></span>**5.3 Parametrización - Ajuste ampliado**

En caso de puntos de medición que requieran aplicaciones técnicas exigentes, pueden realizarse ajustes más amplios en *Ajuste ampliado*.

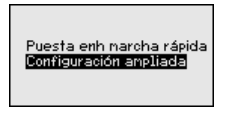

**Menú principal**

El menú principal está dividido en cinco zonas con la funcionalidad siguiente:

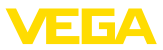

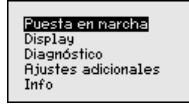

**Puesta en servicio:** Ajustes p Ej. para el nombre del punto de medida, medio, aplicación, unidades, corrección de posición, ajuste, salida de señal

**Display:** Ajustes p. Ej. para el idioma, indicación del valor de medición, iluminación

**Diagnóstico:** Informaciones p. Ej. sobre estado del equipo, indicador de seguimiento, simulación

**Otros ajustes:** Fecha/Hora, Reset, función de copia

**Información:** Nombre del equipo, versión de hardware y software. fecha de calibración de fábrica, ID dispositivo, características del sensor

# **Indicaciones:**

En el punto del menú principal " *Puesta en marcha*" hay que seleccionar los puntos secundarios individuales del menú de forma secuencial para el ajuste óptimo de la medición, dotándolos con los parámetros correctos. Mantener la secuencia lo mejor posible.

A continuación se describe el modo de procedimiento.

Están disponibles los siguientes puntos secundarios del menú:

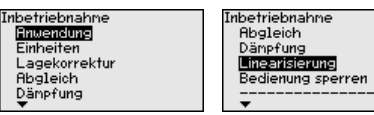

Los puntos secundarios del menú se describen a continuación.

# <span id="page-15-0"></span>**5.4 Sinopsis del menú**

#### **Puesta en marcha**

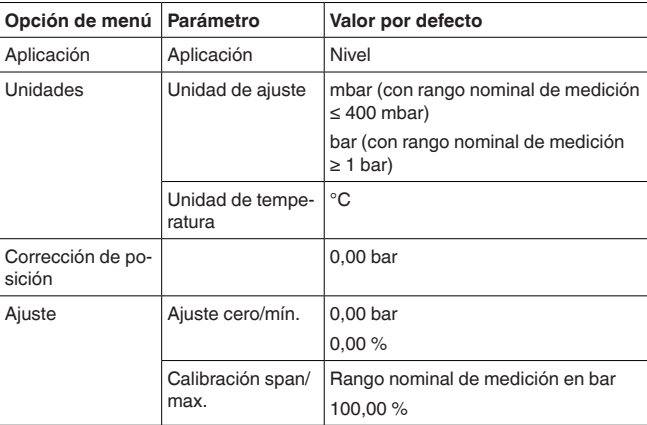

S3576-ES-230822 53576-ES-230822

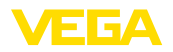

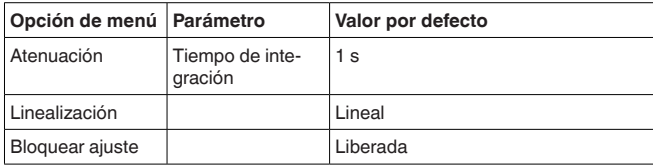

### **Display**

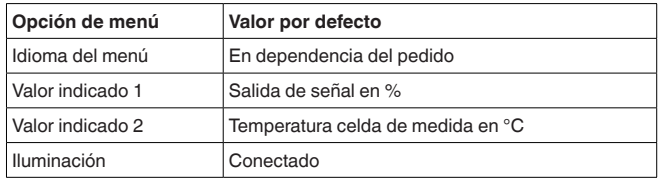

#### **Diagnóstico**

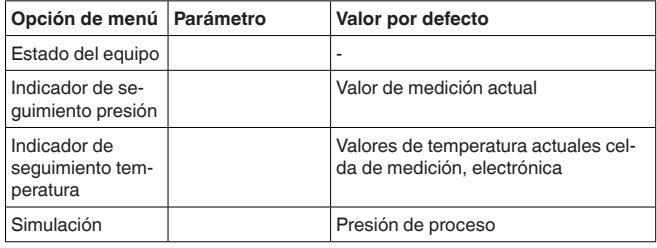

### **Otros ajustes**

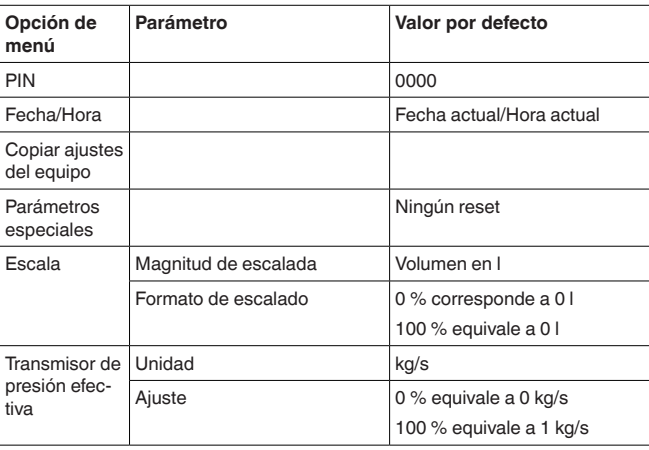

#### **Info**

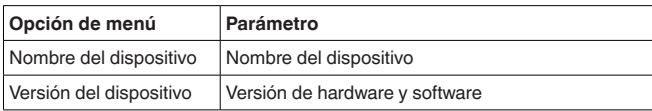

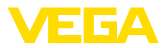

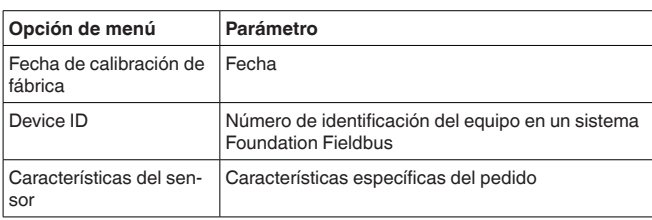

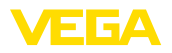

# <span id="page-18-0"></span>**6 Poner en marcha con smartphone/tableta, PC/portátil a través de Bluetooth**

### <span id="page-18-1"></span>**6.1 Preparación**

Asegúrese de que la función Bluetooth del módulo de visualización y configuración esté activada. Para eso el interruptor de la parte inferior tiene que estar en " *On*.

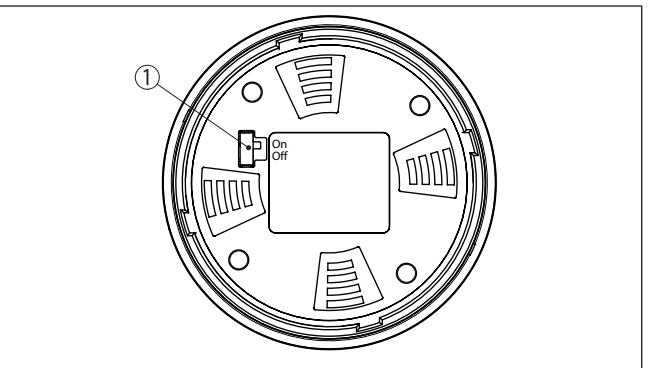

*Fig. 8: Activar Bluetooth*

*1 Interruptor On = Bluetooth activo Off = Bluetooth no activo*

#### **Cambio del PIN del sensor**

Según el concepto de seguridad del ajuste Bluetooth, es estrictamente necesario modificar el ajuste de fábrica del PIN del sensor. Con ello se evita un acceso no autorizado al sensor.

El ajuste de fábrica del PIN del sensor es " **0000**". Cambie primero el PIN del sensor en el menú de configuración del sensor, p. ej. a " **1111**":

1. Ir a Puesta en marcha por medio del ajuste ampliado

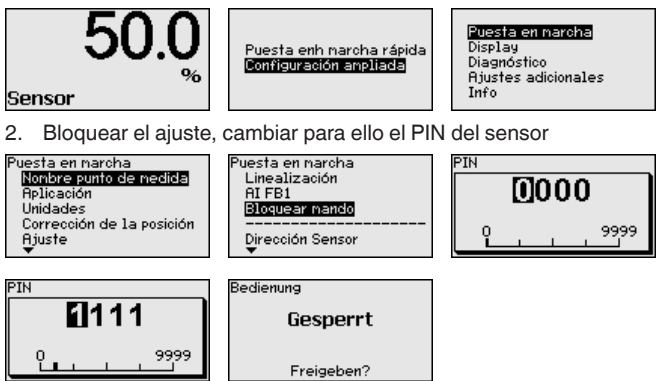

3. Habilitar el ajuste, entrar para ello de nuevo el PIN del sensor

**Activar Bluetooth**

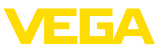

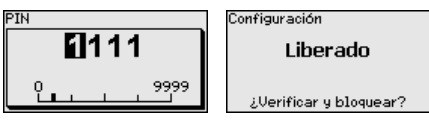

Con ello está habilitado de nuevo el ajuste del sensor por medio del módulo de visualización/configuración o de PACTware/DTM mediante VEGACONNECT. Para el acceso (autenticación) con Bluetooth sigue siendo efectivo el PIN modificado.

#### **Indicaciones:** П

<span id="page-19-1"></span>portátil.

El acceso por Bluetooth puede establecerse solo cuando el PIN de sensor actual se diferencia del ajuste de fábrica " **0000**". Es posible con el manejo tanto habilitado como bloqueado.

# <span id="page-19-0"></span>**6.2 Establecer la conexión**

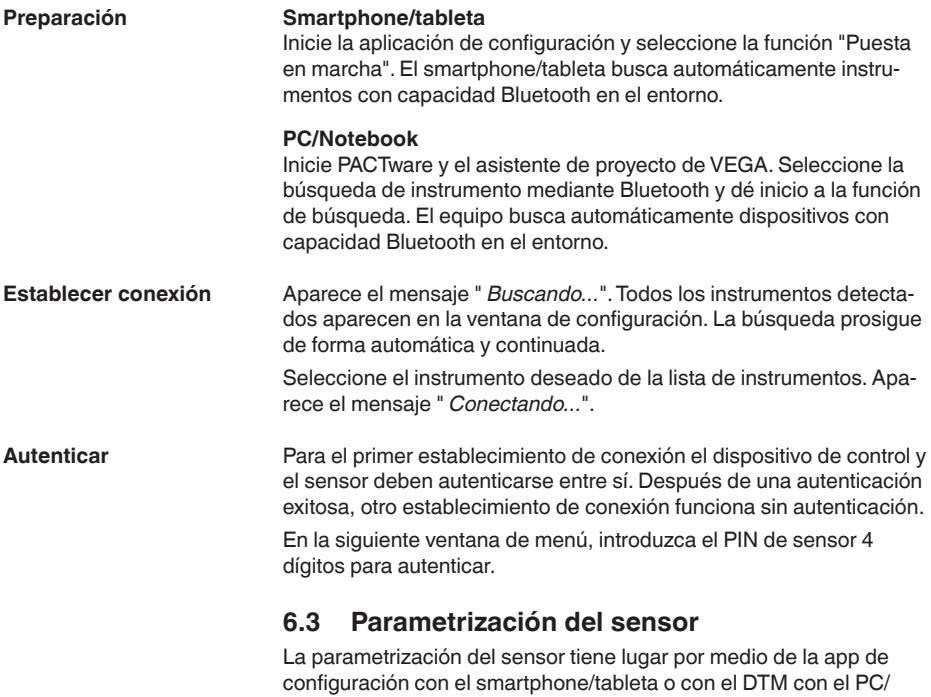

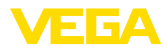

#### **Vista de app**

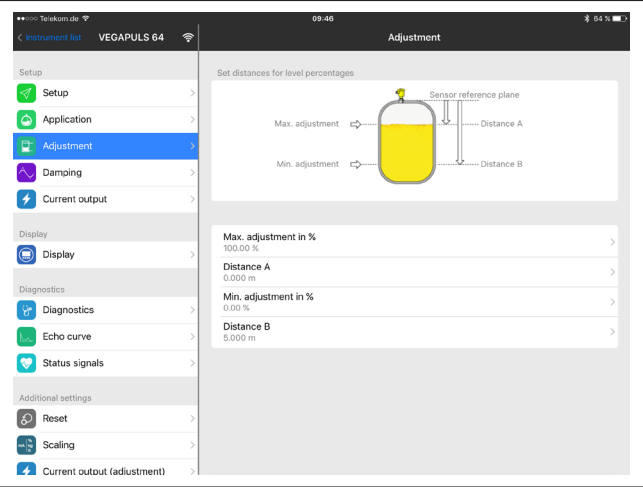

*Fig. 9: Ejemplo de una vista de aplicación - puesta en servicio - ajuste del sensor*

<span id="page-21-0"></span>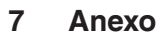

### <span id="page-21-1"></span>**7.1 Datos técnicos**

#### **Magnitud de salida**

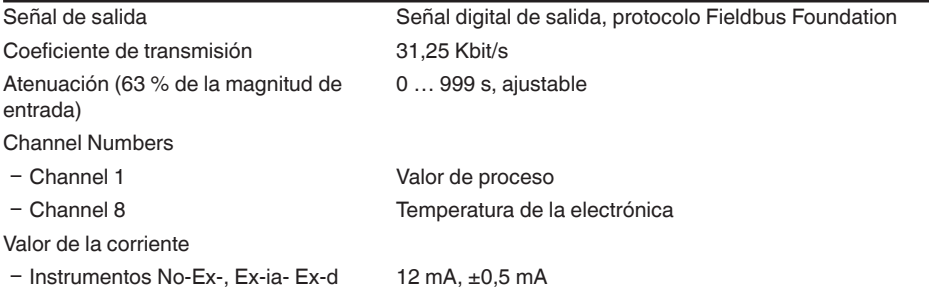

#### **Datos electromecánicos - versión IP66/IP67 e IP66/IP68 (0,2 bar) 1)**

Opciones de la entrada de cable

- Ʋ Entrada de cables M20 x 1,5; ½ NPT
- 
- 
- Ʋ Tapón roscado ½ NPT

Ʋ Prensaestopas M20 x 1,5; ½ NPT (ø cable véase tabla abajo) - Tapón ciego M20 x 1,5; 1/2 NPT

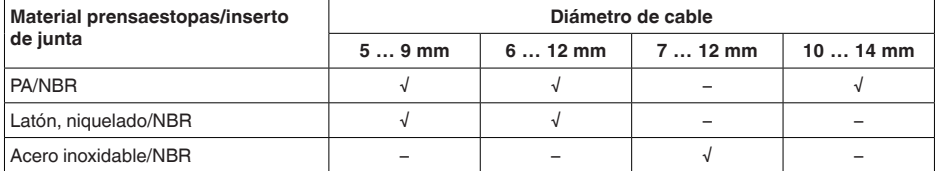

Sección del cable (Bornes elásticos)

- $-$  Cable macizo, hilo  $0,2...2,5$  mm<sup>2</sup> (AWG 24 ... 14)
- 

 $-$  Hilo con terminal 0.2 … 1.5 mm<sup>2</sup> (AWG 24 … 16)

#### **Alimentación de tensión**

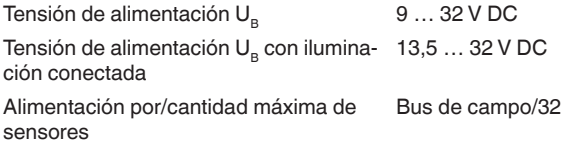

EIGA

1) IP66/IP68 (0,2 bar) solo con presión absoluta.

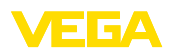

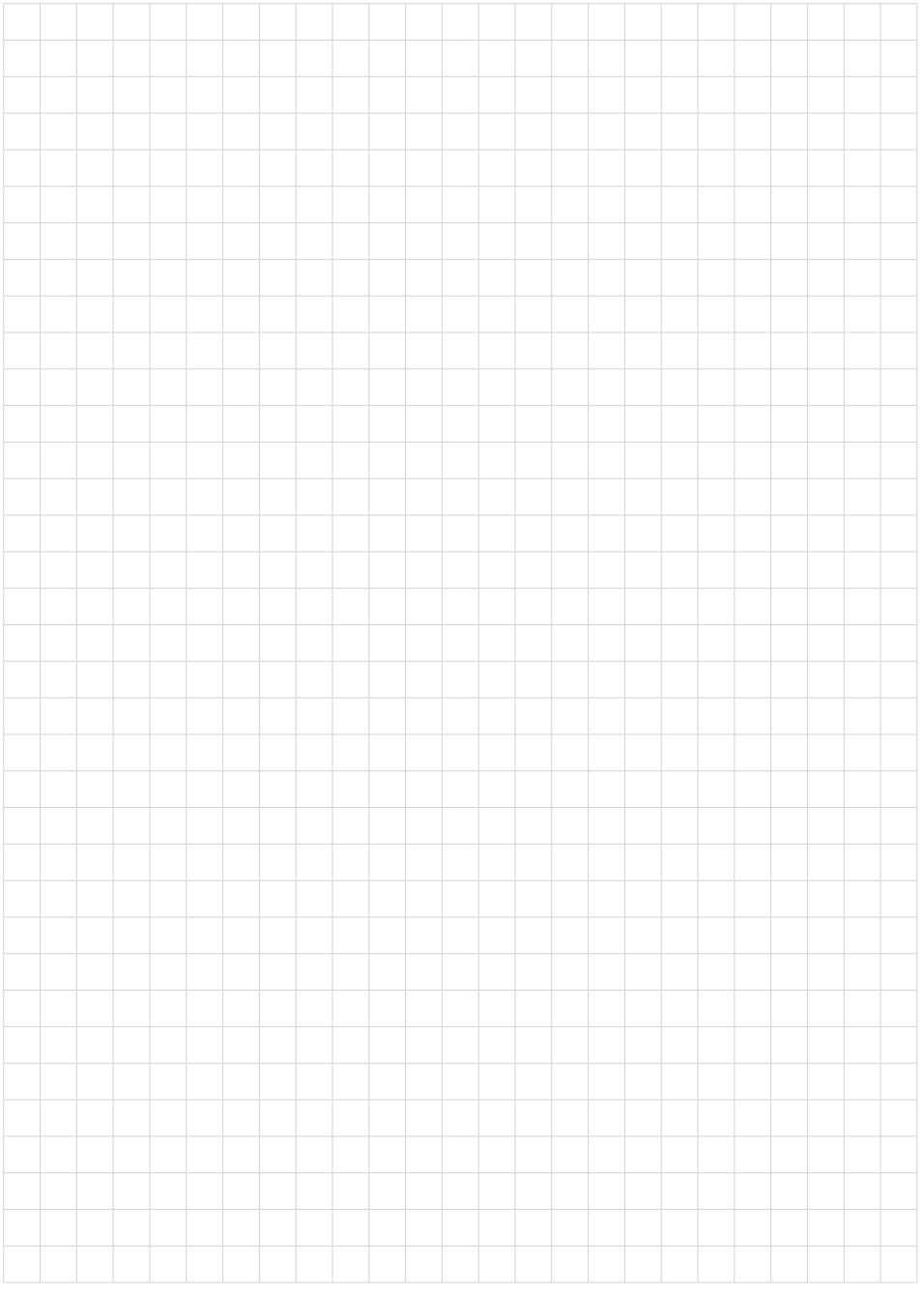

Notes

Fecha de impresión:

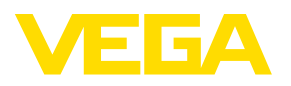

Las informaciones acera del alcance de suministros, aplicación, uso y condiciones de funcionamiento de los sensores y los sistemas de análisis corresponden con los conocimientos existentes al momento de la impresión. Reservado el derecho de modificación

© VEGA Grieshaber KG, Schiltach/Germany 2023

 $C \in$ 

VEGA Grieshaber KG Am Hohenstein 113 77761 Schiltach Alemania

Teléfono +49 7836 50-0 E-Mail: info.de@vega.com www.vega.com